Elcilene Carvalho

# Bem-Vindos

## ç ã o d e MEI para LTDA

O objetivo deste material foi criado para ajudar empresários, despachantes e contadores no processo de transformação do MEI em LTDA através das nossas experiências!

O eBook vai te auxiliar a organizar o seu processo de transformação para que, assim, você supere a s dificuldades e possa manter s u a lucratividade!

**Ebook**<br>
The Contract of the Contract of the Contract of the Contract of the Contract of the Contract of the Contract of the Contract of the Contract of the Contract of the Contract of the Contract of the Contract of the C Contudo, é claro que ações c o m pretensões muito grandes exigem um maior planejamento e preparo para que obtenham resultados efetivos, e é exatamente o que iremos te ensinar neste material.

De maneira objetiva e prática, iremos te guiar por uma transformação sem precedentes em seu processo que você já pode até ter cogitado a ideia, mas, talvez, sem compreender a extensão dos seus benefícios Transforma<br>MEI para L'<br>0 objetivo deste m<br>para a ajudar<br>despachantes e conta<br>de transformação de<br>através das nossas ex<br>0 eBook vai te auxi<br>seu processo de tra<br>que, assim, voo<br>dificuldades e pos<br>lucratividade!<br>Contudo, é cl

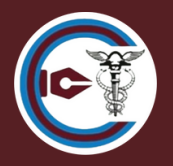

## Transformação de MEI para LTDA

A proposta de transformar um MEI em LTDA requer dedicação e paciência. Encontrei relatos de que o processo é complexo, difícil e até impossível de concluir. Um cliente solicitou o serviço, e por receber relatos supracitados, orientei que seria viável e mais rápido o cancelamento do MEI e legalizar uma nova empresa. Porém, o cliente precisava manter o CNPJ antigo para aproveitar o tempo de CNPJ, e com o CNPJ NOVO não teria as mesmas oportunidades de negócio no mercado.

Antemão, mergulhei de cabeça na aventura. Confesso que não encontrei um manual, uma legislação específica ou um cronograma onde pudesse nortear o processo. Assim, fiz o levantamento da documentação, juntei informações e montei um manual.

Nesse processo, foram alterados: o endereço, a razão social, a atividade, a natureza, e inclusão de novos sócios no quadro societário, que foi o novo representante na Receita Federal.

Para início do processo, o importante é selecionar, analisar a atividade e enquadrá-la no respectivo CNAE antes da consulta prévia. Assim, no processo de legalização, e identificar quais órgãos vão exigir cadastro do cliente.

A alteração dos dados do MEI na JUCERJA é feita após a comunicação do desenquadramento do MEI.

A opção do desenquadramento retroativo ao ano corrente, o cliente precisa recalcular os impostos retroativos. Já o desenquadramento no ano seguinte, o cliente precisa esperar até janeiro do ano seguinte para finalizar o processo e então calcular o imposto do Simples Nacional.

> A solicitação do desenquadramento é feita no portal do Simples Nacional, na opção SIMEI. Atenção à opção e ao prazo de desenquadramento. Existe opção que o desenquadramento pode ser retroativa a janeiro do ano corrente, ou a partir de janeiro do ano seguinte.

> > **Dailyin**

Cálculo e Declaraçã

Simel | Todos os Serviços

SIMPLES

Legislação

Pale com

#### Selecione um dos motivos para o desenquadramento do SIMEI:

- · Desenquadramento do SIMEI por comunicação obrigatória do contribuinte Participação em outra empresa
- O Desenquadramento do SIMEI por comunicação obrigatória do contribuinte Natureza jurídica vedada.

O Desenquadramento do SIMEI por comunicação obrigatória do contribuinte - Excesso de receita bruta no ano-calendário de início de atividades - até 20% do limite

O Desenquadramento do SIMEI por comunicação obrigatória do contribuinte - Excesso de receita bruta no ano-calendário de início de atividades acima de 20% do limite

O Desenquadramento do SIMEI por comunicação obrigatória do contribuinte - Excesso de receita bruta fora do ano-calendário de início de atividades - até 20% do limite

O Desenquadramento do SIMEI por comunicação obrigatória do contribuinte - Excesso de receita bruta fora do ano-calendário de início de atividades acima de 20% do limite

O Desenquadramento do SIMEI por comunicação obrigatória do contribuinte - Empregado com salário acima do limite.

 $\bigcirc$  Desenquadramento do SIMEI por comunicação obrigatória do contribuinte – Contratação de mais de um empregado.

O Desenquadramento do SIMEI por comunicação obrigatória do contribuinte - Atividade econômica vedada.

O Desenquadramento do SIMEI por comunicação obrigatória do contribuinte - Abertura de filial

O Desenquadramento do SIMEI por opção.

#### Selecionar Motivo

Busca prévia de endereço na prefeitura do Rio de Janeiro A consulta prévia é feita no portal cariocadigital. Nele precisa fazer um cadastro para acessá-lo.

Com a consulta prévia aprovada, precisa do contrato social de Transformação de MEI para Sociedade Limitada.

- Redigir a minuta do contrato social para a transformação;
- Enviar solicitação de atualização de informações no Fale conosco da JUCERJA, informando o desenquadramento do MEI e transformação do MEI em LTDA.

Após o desenquadramento do MEI, precisa enviar o comprovante junto com a opção pelo Simples Nacional para o fale conosco da JUCERJA:

Informar que aquele CNPJ não é MEI. Se a sociedade for formada entre cônjugues, anexar no e-mail da solicitação, a cópia da certidão de casamento do sócio.

Acesse o fale conosco da JUCERJA:

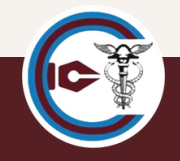

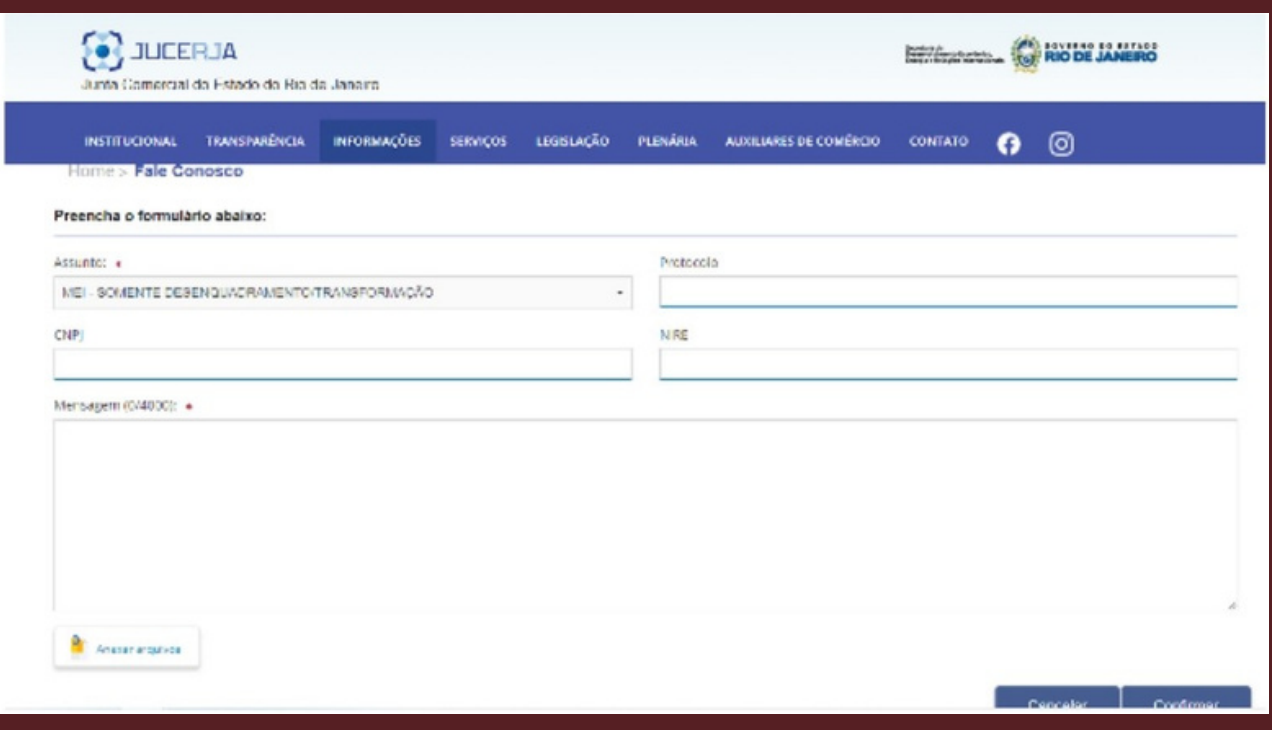

Após a solicitação do desenquadramento do Simples Nacional e solicitar a atualização dos dados na Junta Comercial, pode imprimir a taxa para pagamento.

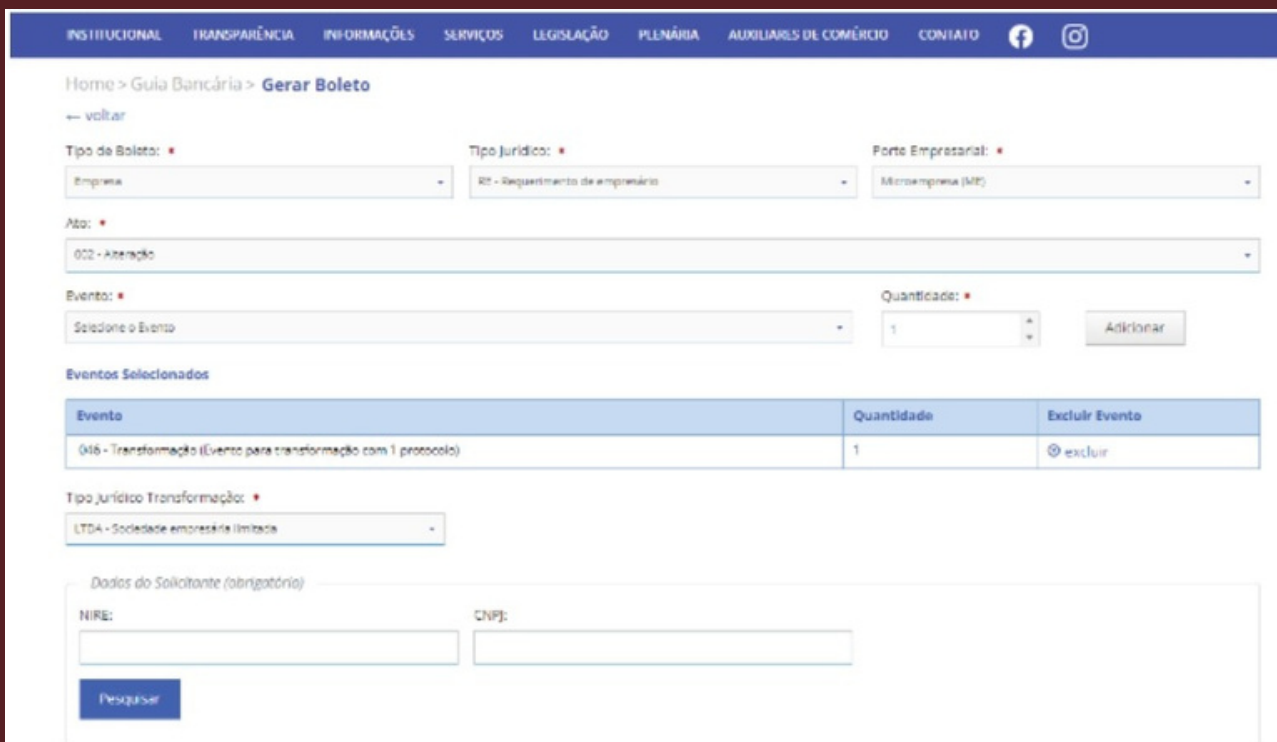

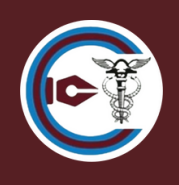

Preencher o DBE – Documento Básico de Entrada;

No preenchimento do DBE, foram utilizados os seguintes eventos:

- 211 Alteração de endereço dentro do mesmo município
- 220 Alteração do nome empresarial (firma, razão social ou denominação)
- 225 Alteração da natureza jurídica
- 244 Alteração de atividades econômica (principal e secundárias)
- 202 Alteração da pessoa física responsável perante o CNPJ
- 247 Alteração de capital social
- Inclusão de sócios no quadro de Sócios Administradores – QSA
- Preenchimento do protocolo Web;

Selecione a opção Alteração (Protocolo do BDE)

O inicio do processo na Junta Comercial, será feito no preenchimento do protocolo Web

Selecione a opção Alteração (Protocolo do BDE)

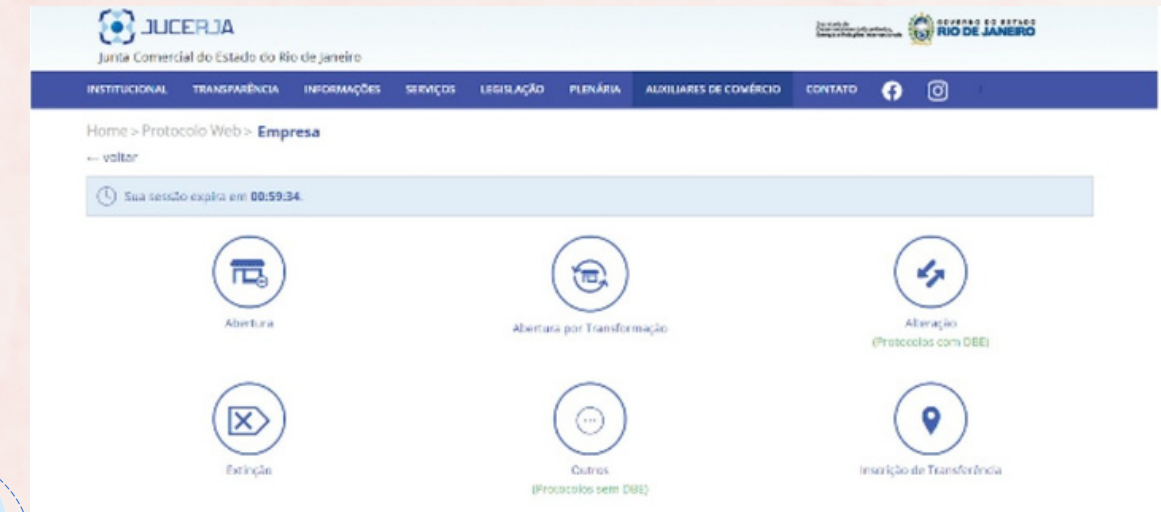

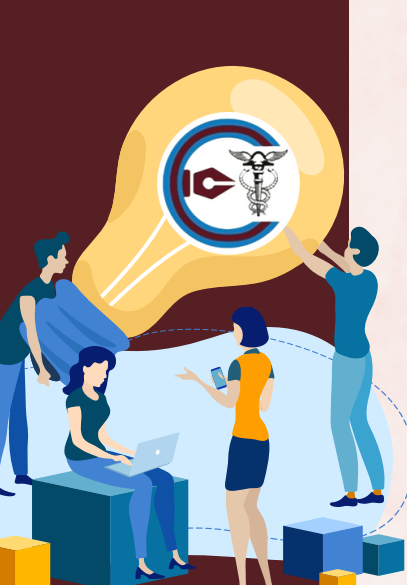

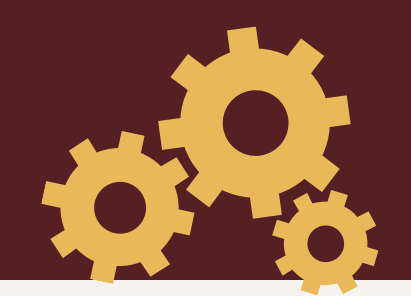

Seguindo a sequência do protocolo, seleciona o Ato 002 e Evento 046

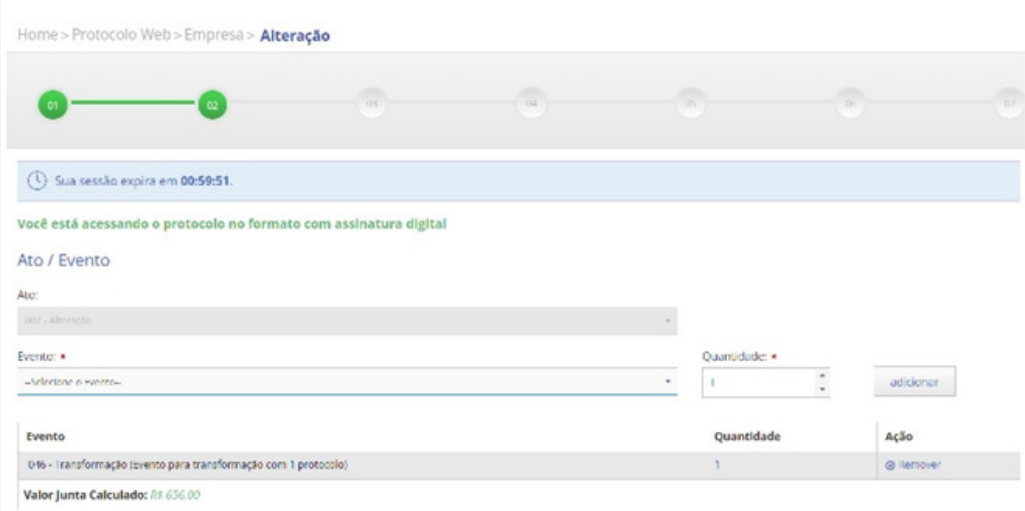

Neste campo, usa-se o código do DBE que foi gerado na REDESIM.

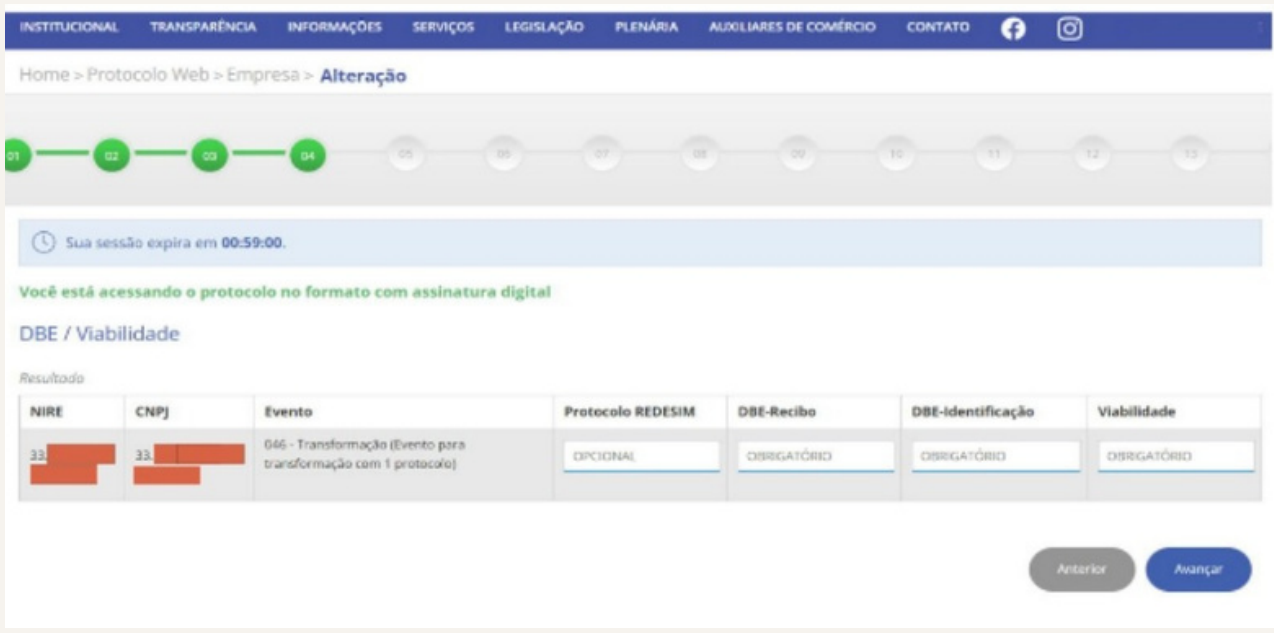

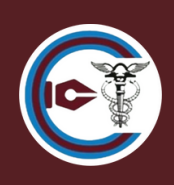

Comparativo entre a Viabilidade e o DBE. Nesta etapa, o sistema sinaliza qualquer divergência de informações. Nesse caso, é divergência de acentuação do DBE, uma vez que o sistema da redesim não aceita acentuação..

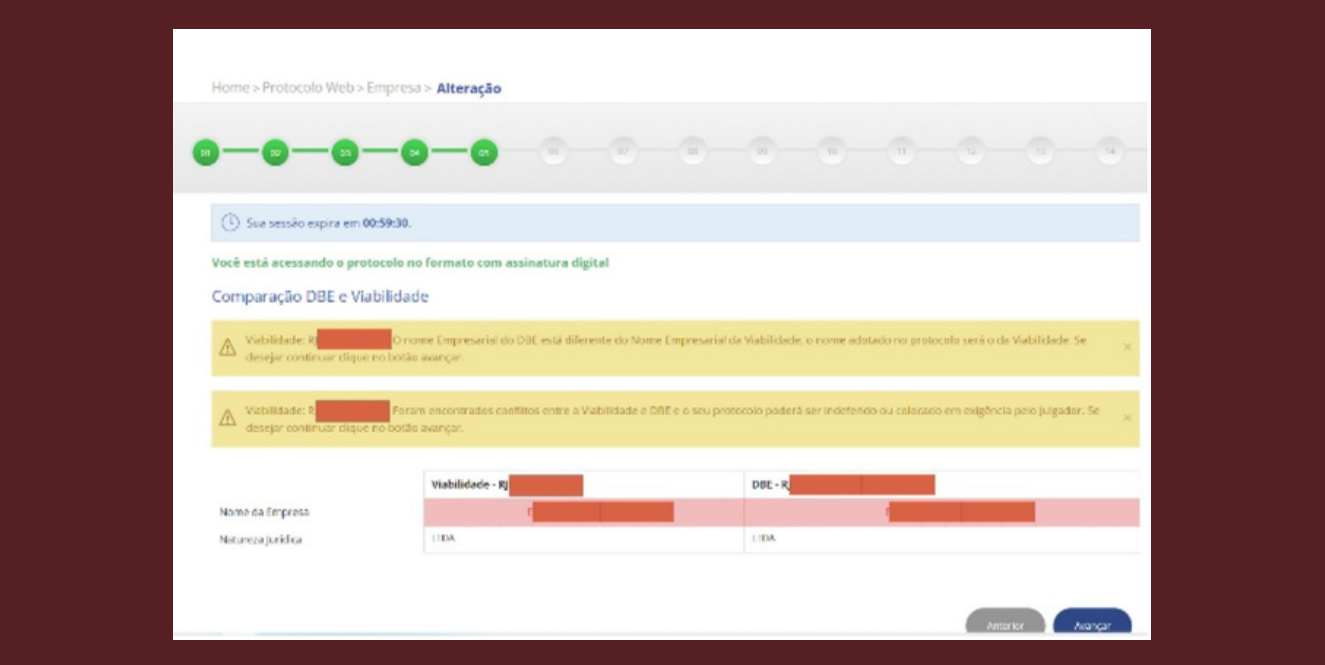

No início do processo foi mencionado que a Junta dispensa o comprovante de pagamento da taxa. Uma vez que utilizamos somente o código de barras neste campo.

Obs: O pagamento da taxa da JUCERJA é feito somente no banco Bradesco.

this Empreso's Alterack

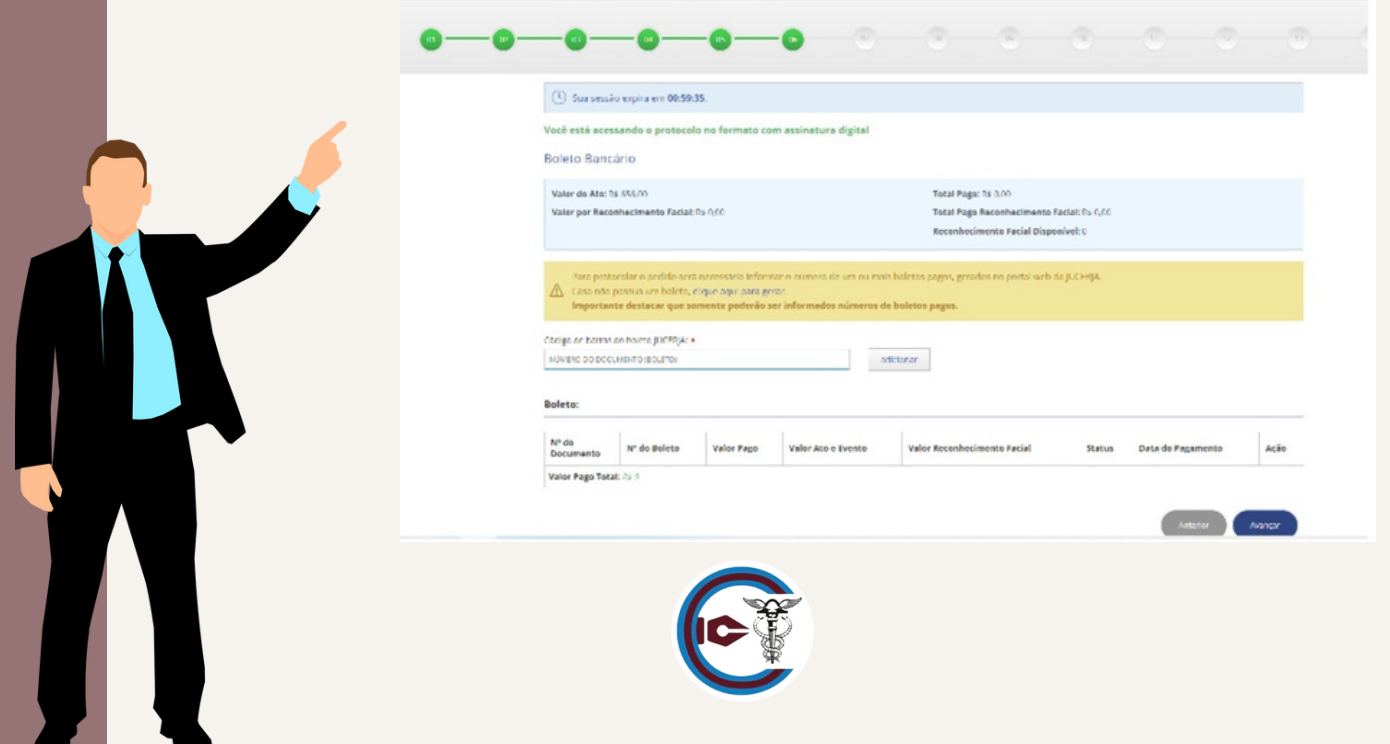

Informações do Empresário Individual e as informações da LTDA que está sendo transformada.

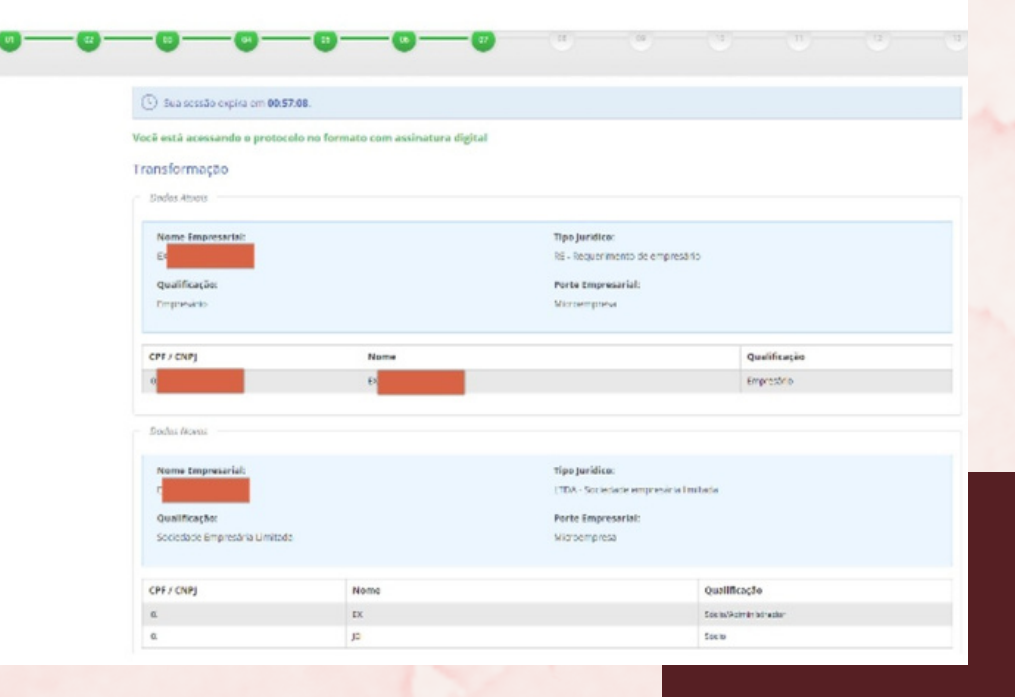

Confirmação dos dados dos sócios que integram o contrato social.

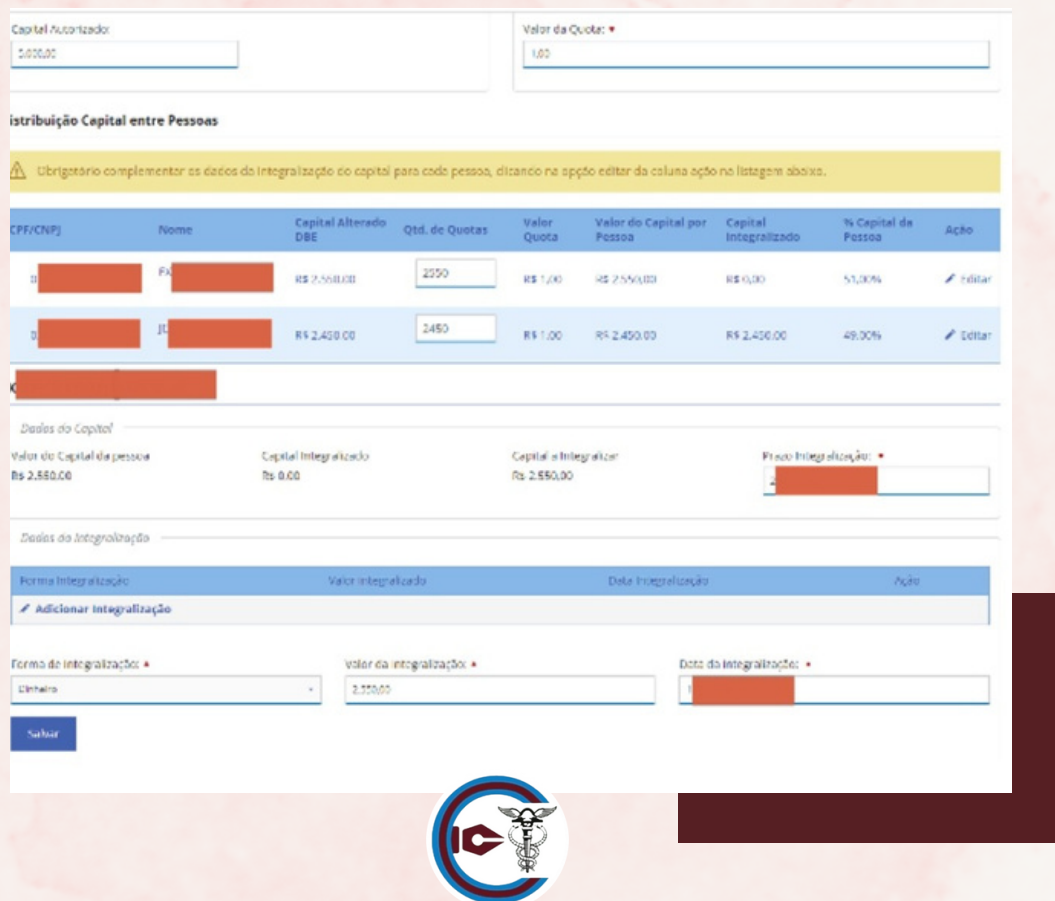

Não há necessidade de selecionar o sócio para assinar o contrato digital.

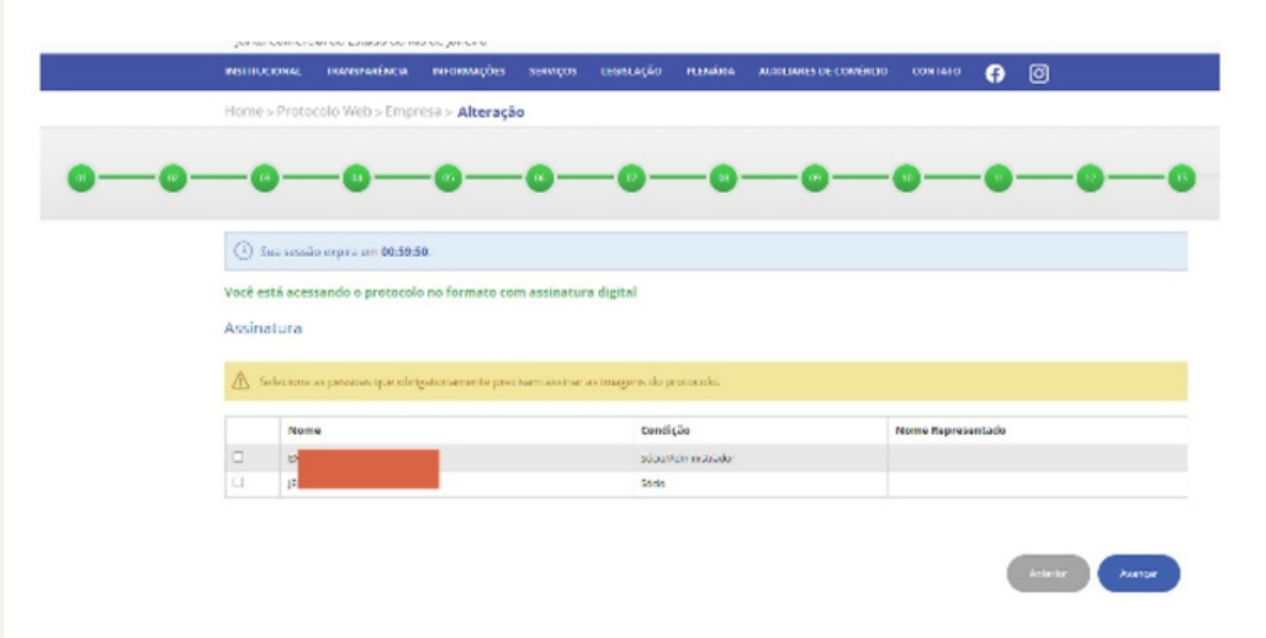

Selecionar o processo para envio após assinatura do processo.

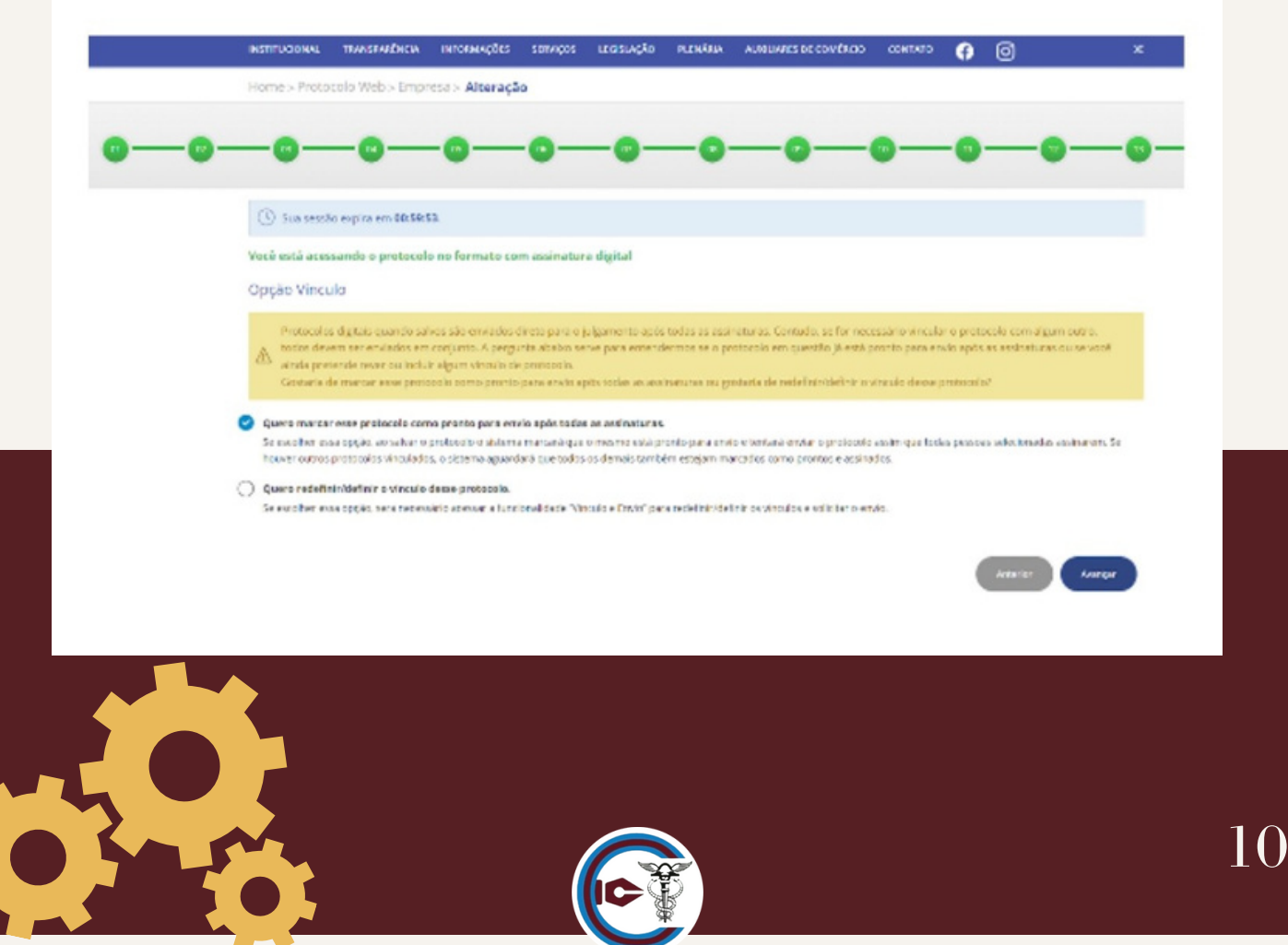

Anexar a documentação do processo.

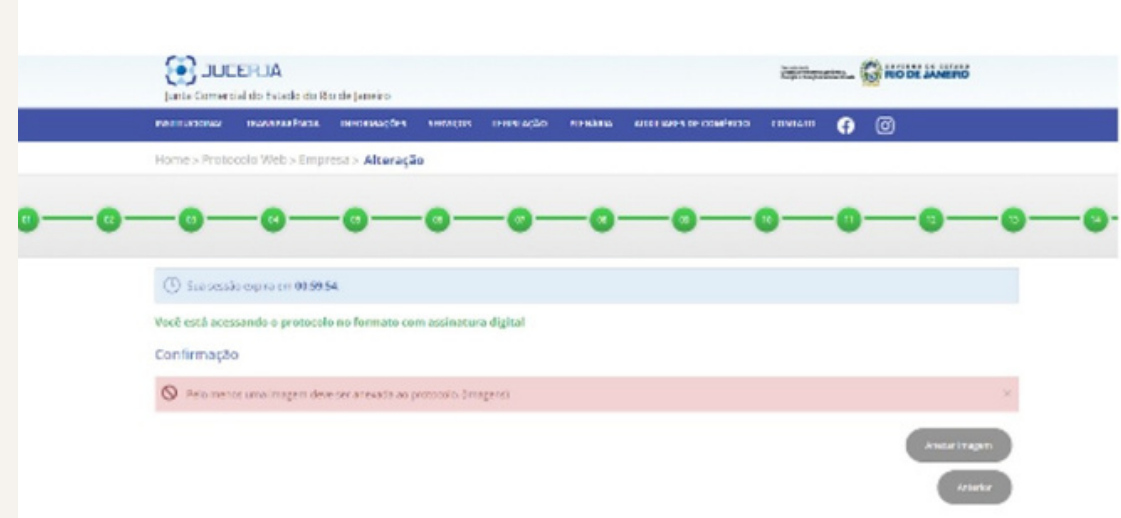

Os documentos apresentados no processo de transformação são:

- Protocolo web assinado com certificado digital;
- Contrato social assinado na última página e rubricada as demais páginas pelos sócios;
- Procuração outorgando poderes para o contador;
- Declaração de desimpedimento dos sócios;
- DBE assinado pelo sócio representante;
- Cópia simples da identidade e com CPF dos sócios;
- Declaração de autenticidade assinada pelo contador; e
- CRC do contador responsável pela assinatura do processo.

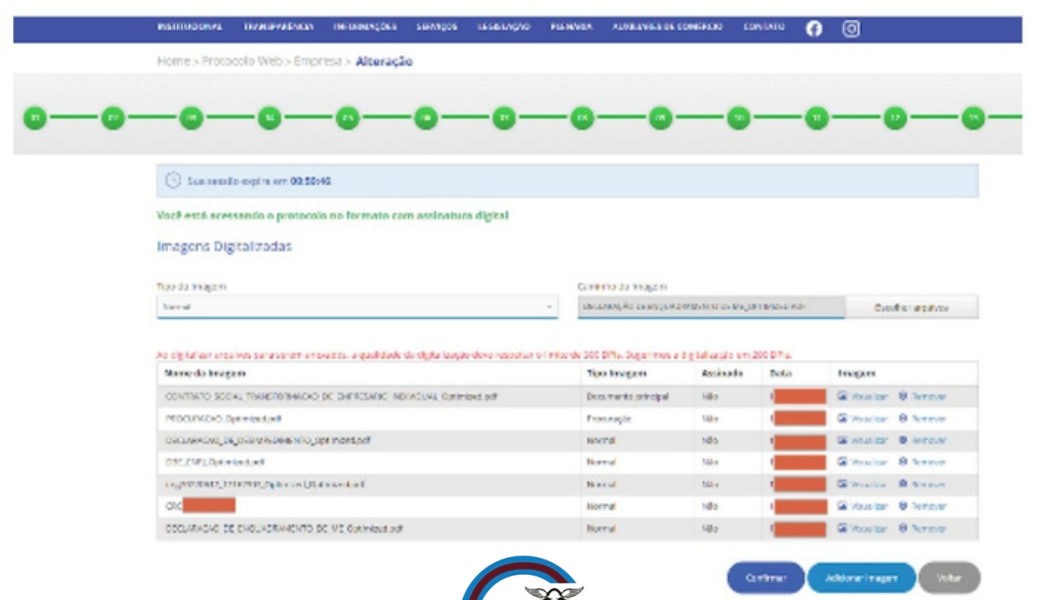

## Selecionar o certificado digital do contador que irá assinar o processo.

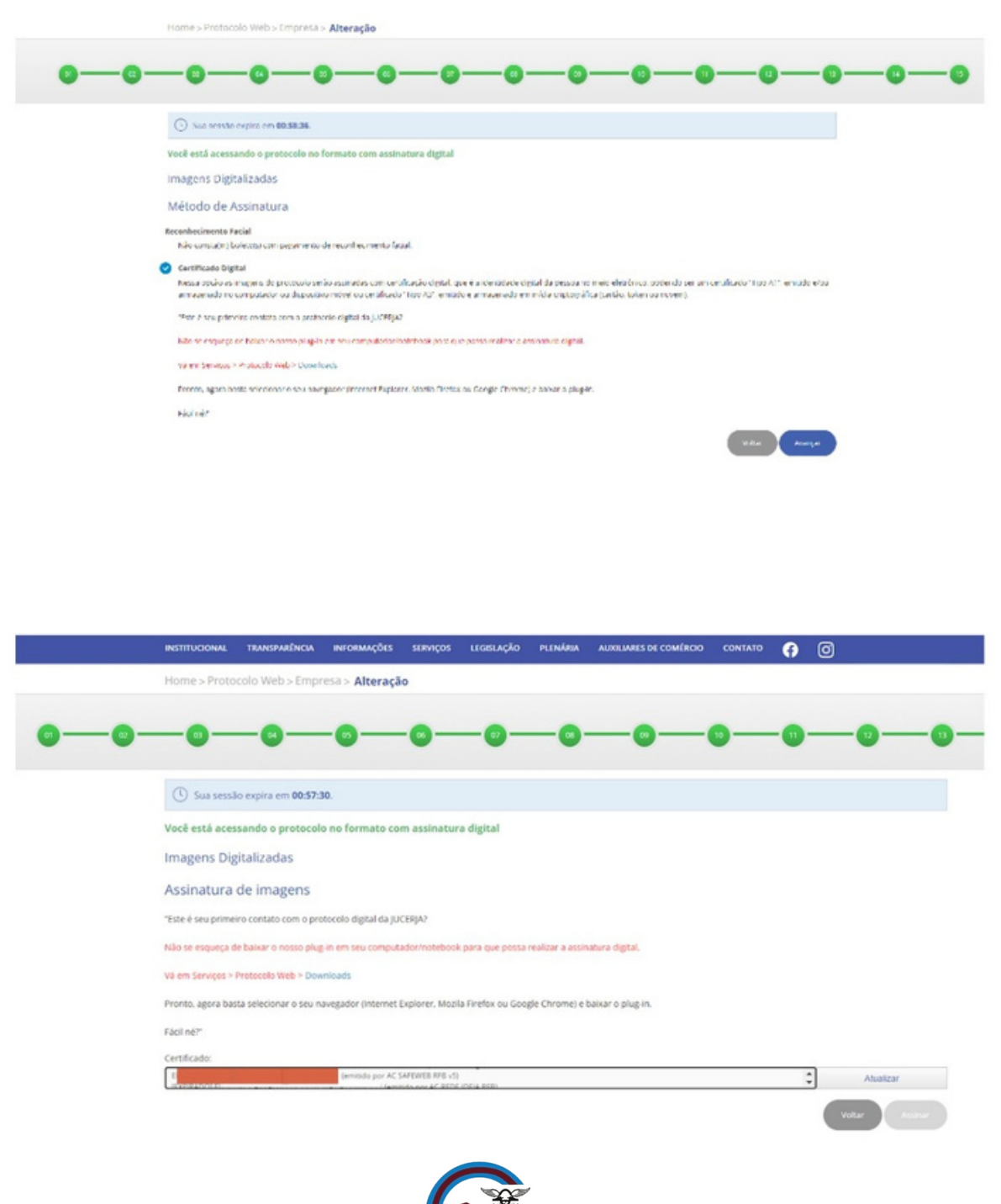

### Por fim, processo protocolado na Junta Comercial.

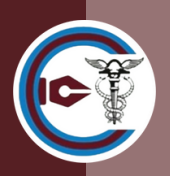

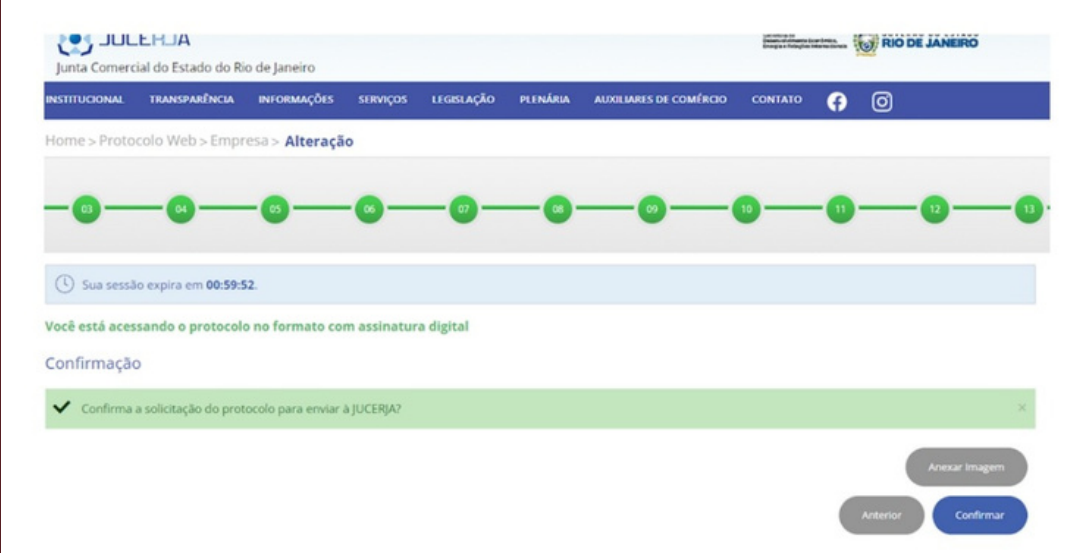

### Protocolo final do processo protocolado na Junta Comercial.

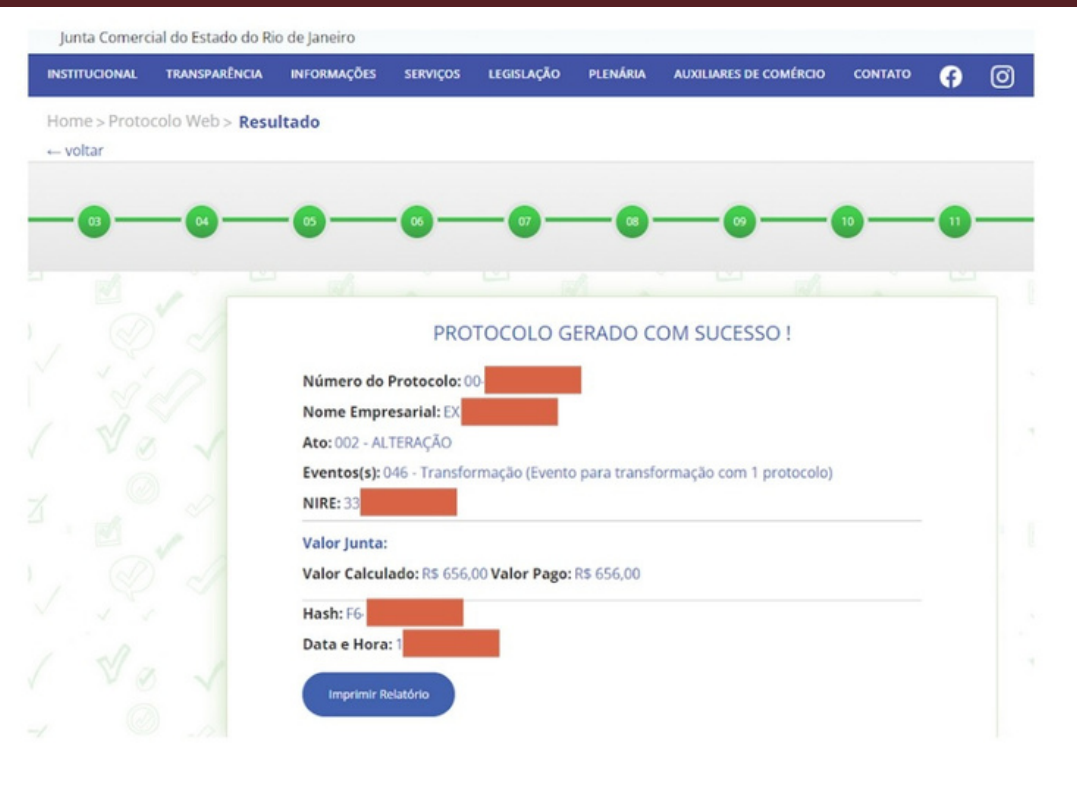

Vale lembrar, que o preenchimento do protocolo web só poderá acontecer mediante o código de barras da taxa paga. Uma vez utilizando desse mecanismo, a JUCERJA dispensa a apresentação do comprovante da taxa.

O processo deferido e liberado pela Junta, o sistema habilita um ícone verde para baixar o contrato social autenticado.

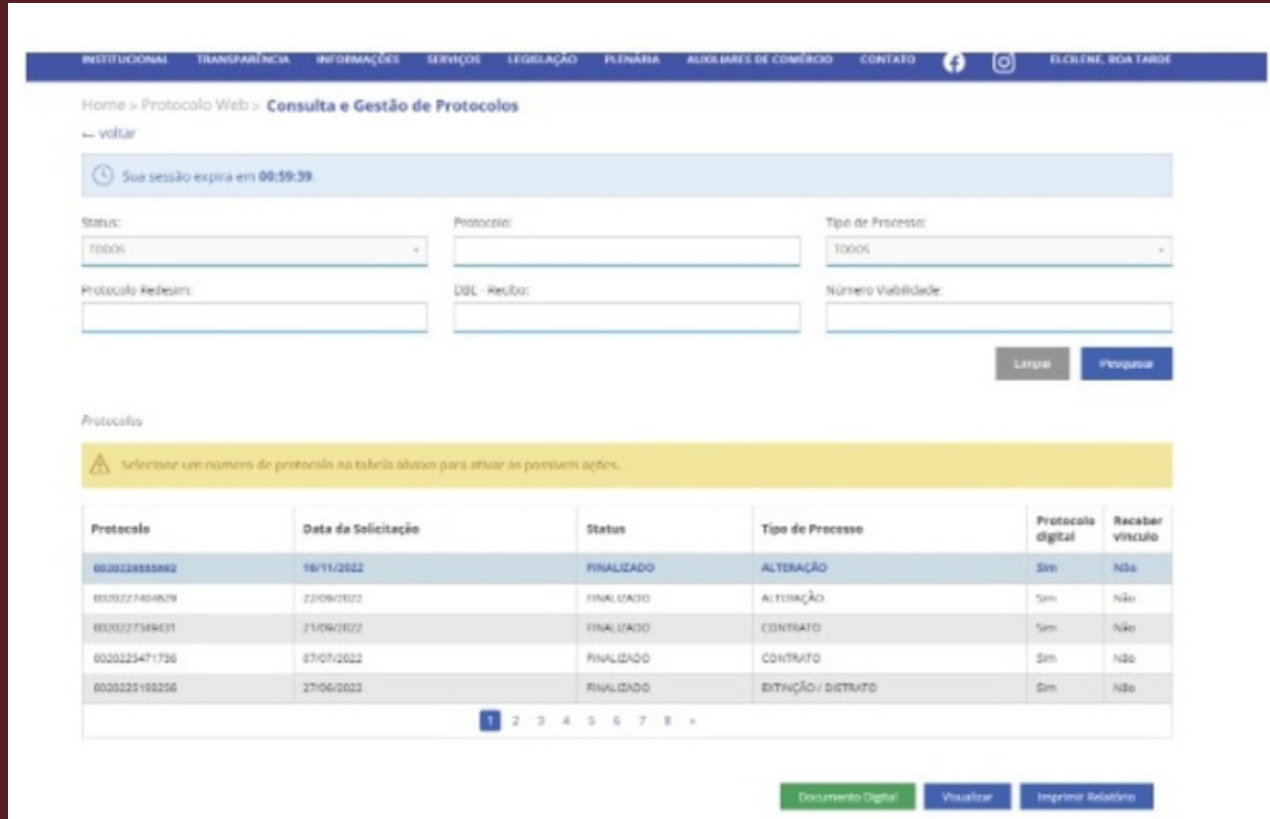

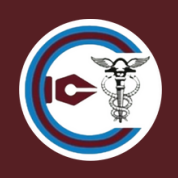

Obrigada por ter chegado até aqui!

Espero que esse conteúdo tenha esclarecido suas dúvidas. Estamos a disposição para ajudá-lo.

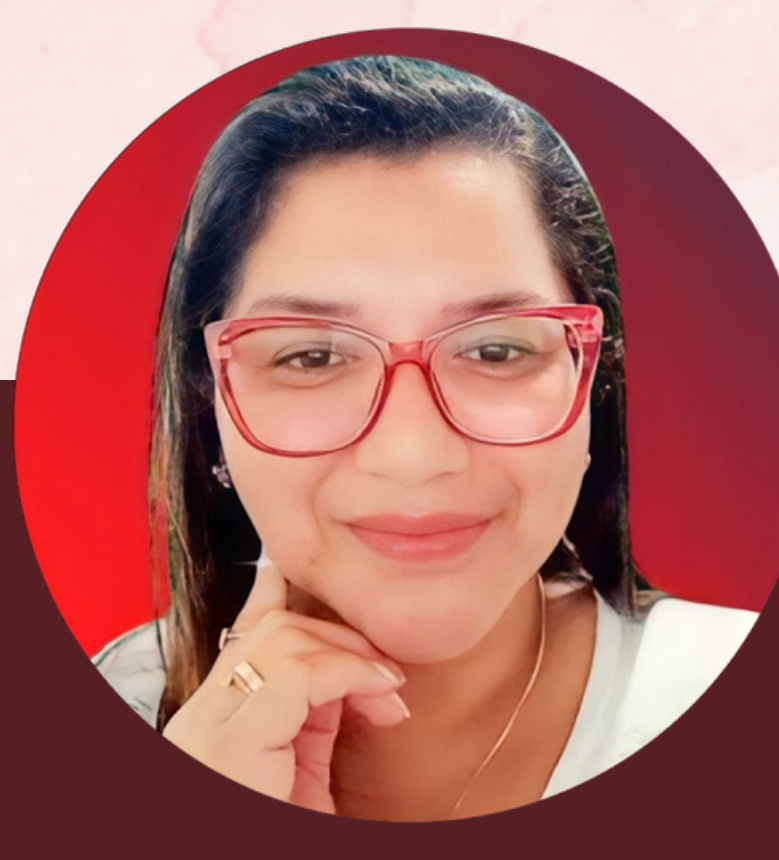

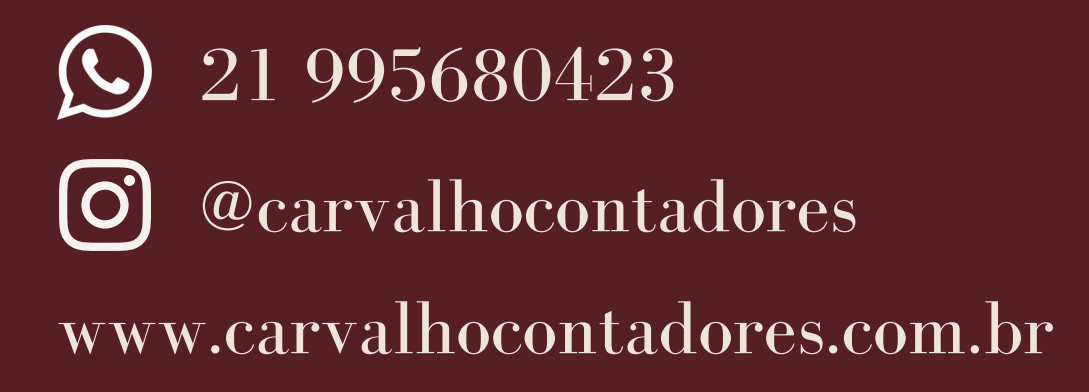